## 利用者登録手順

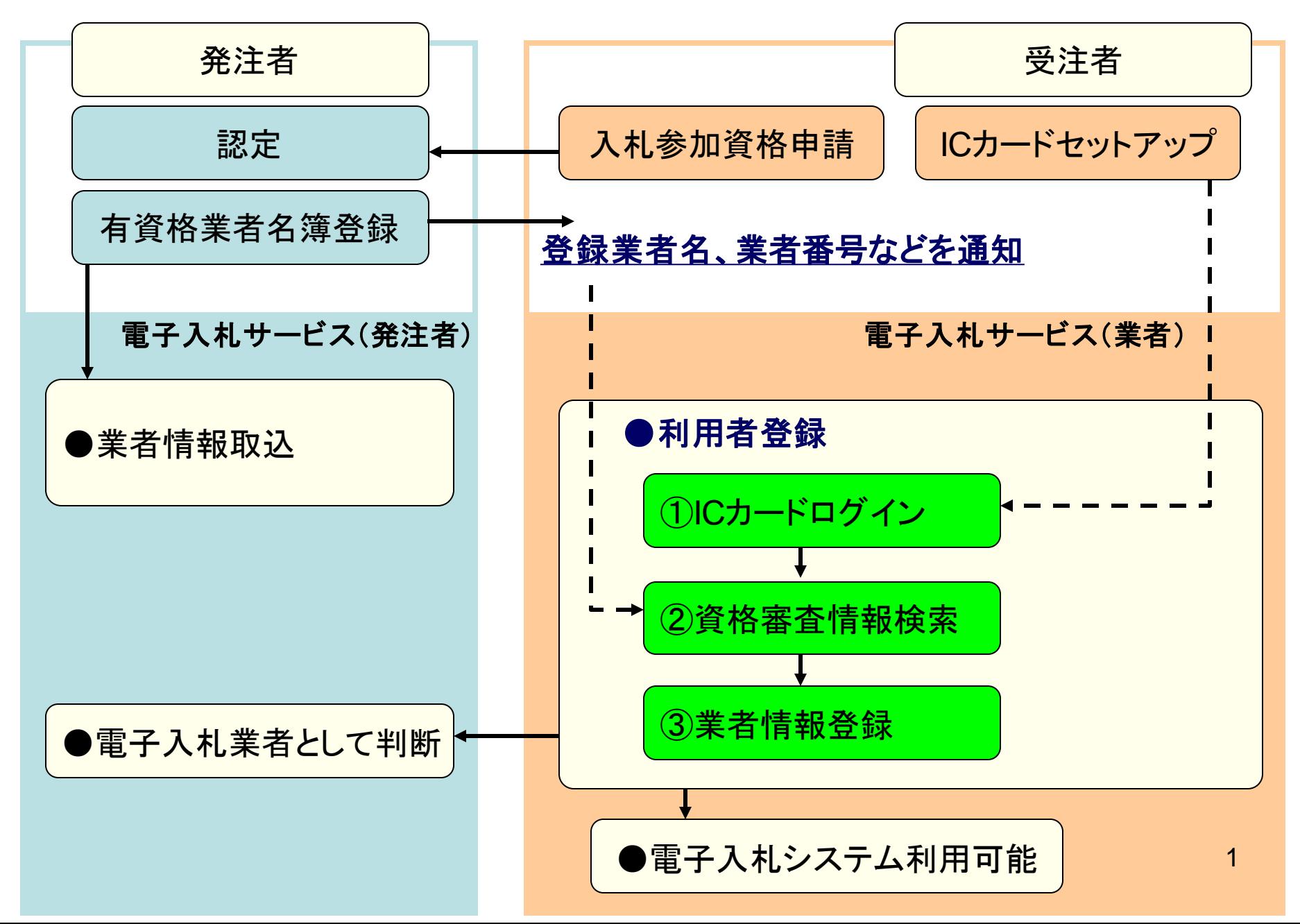

## 発注者様のホームページにアクセスし、 そこにある電子入札システムへのリンクをクリックして 電子入札システムを起動してください。

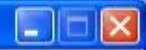

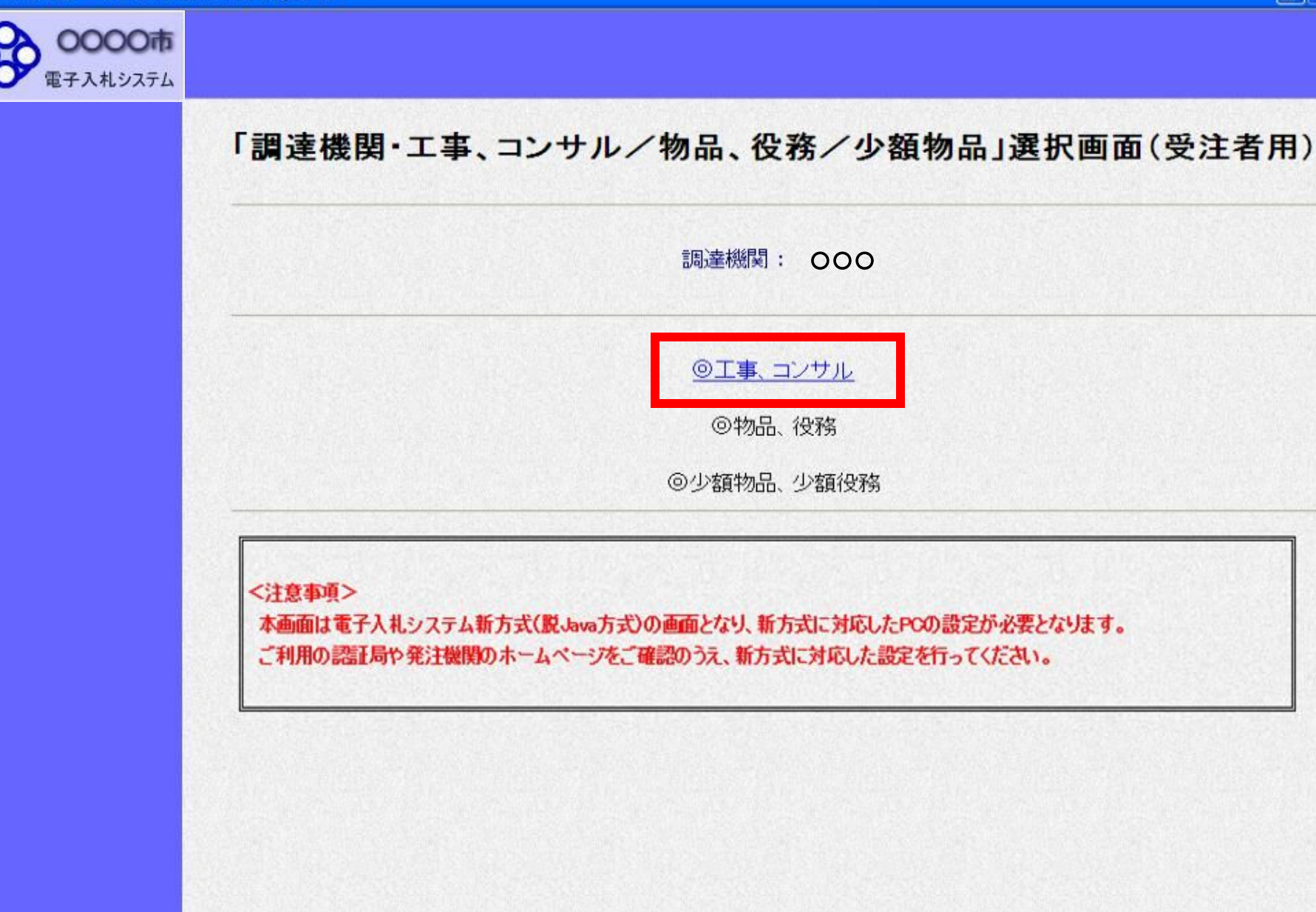

ページが表示されました

ローカル イントラネット

● 100% →

 $\mathbf{3}$ 

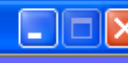

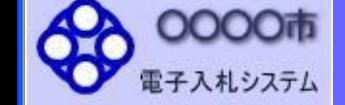

## 「利用者登録/電子入札」選択画面(受注者用)

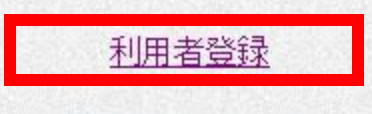

電子入札システム

業務実行中は、この画面を閉じないで下さい。<br>- 業務画面よりも先にこの画面を閉じると、<br>- アプリケーションが正常に終了しない場合があります。

CALS/EC - Microsoft Internet Explorer

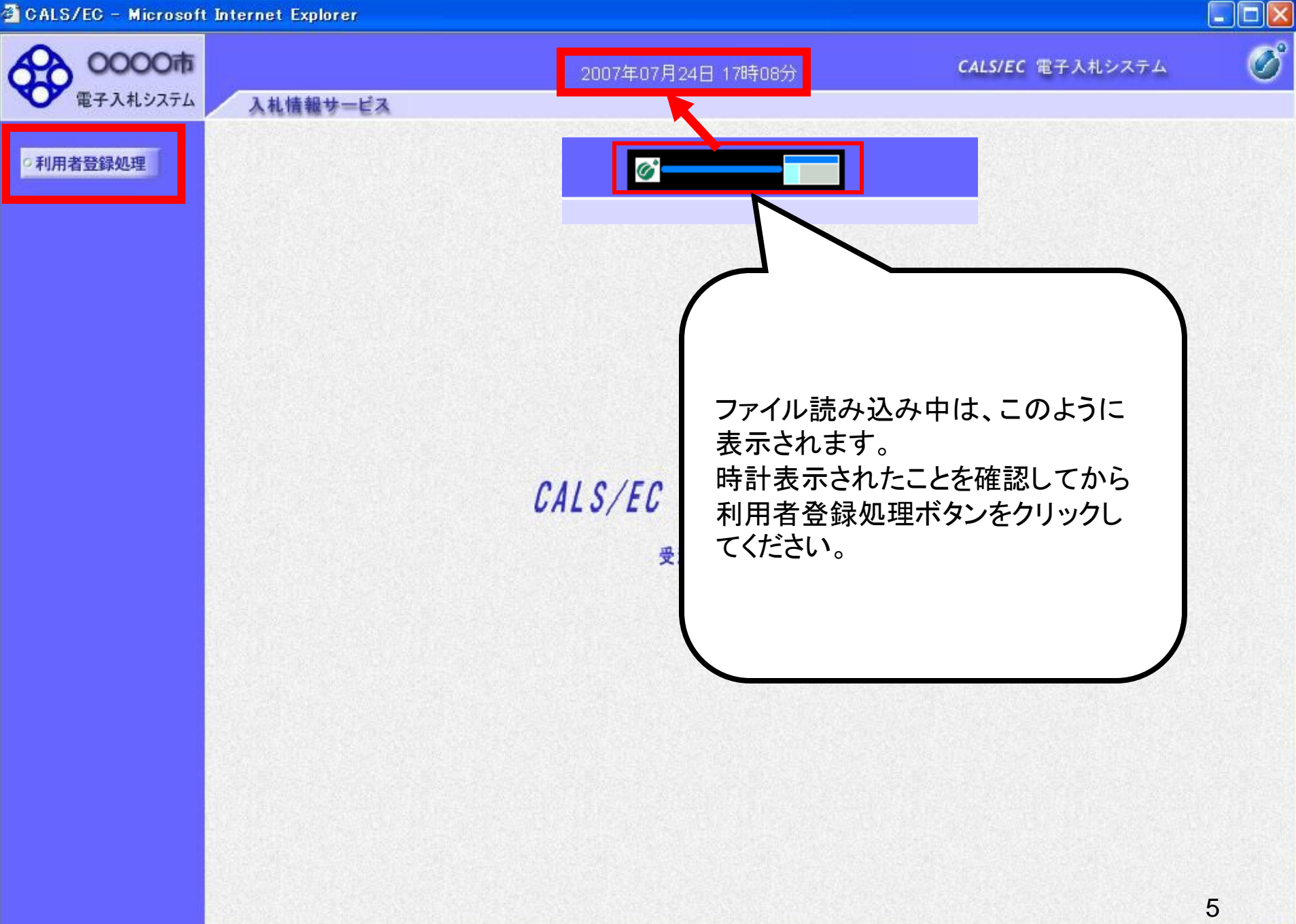

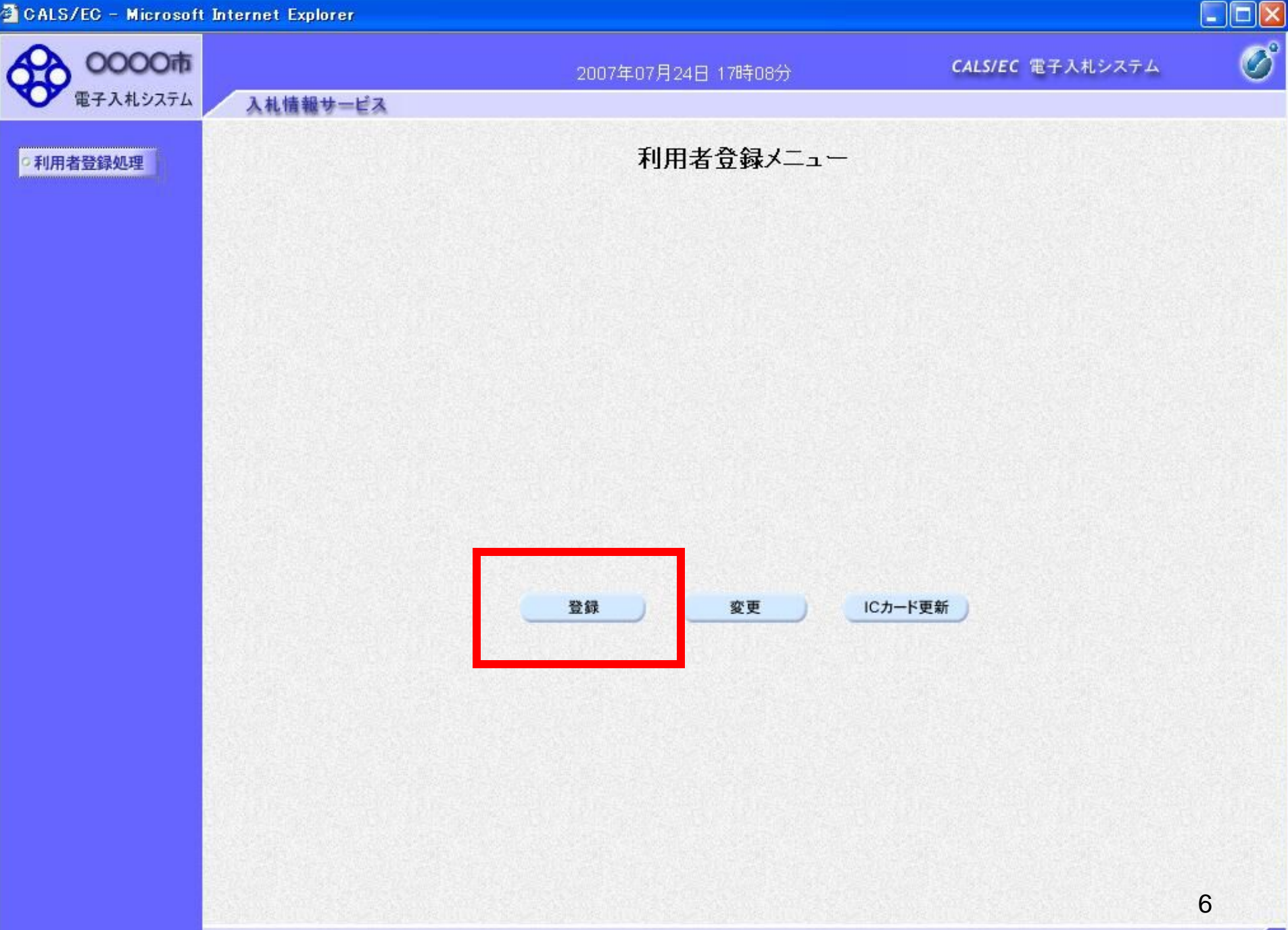

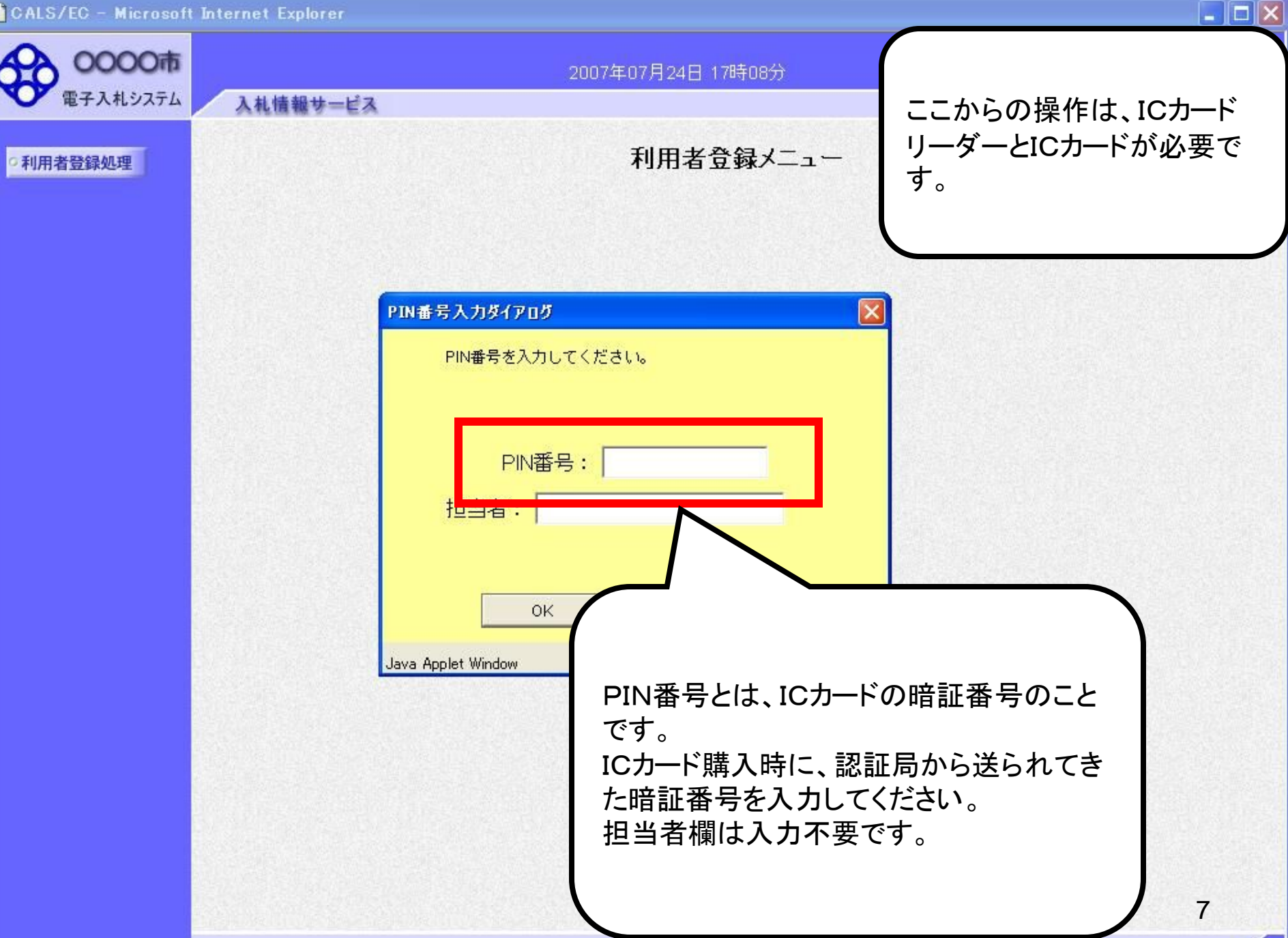

CALS/EC - Microsoft Internet Explorer

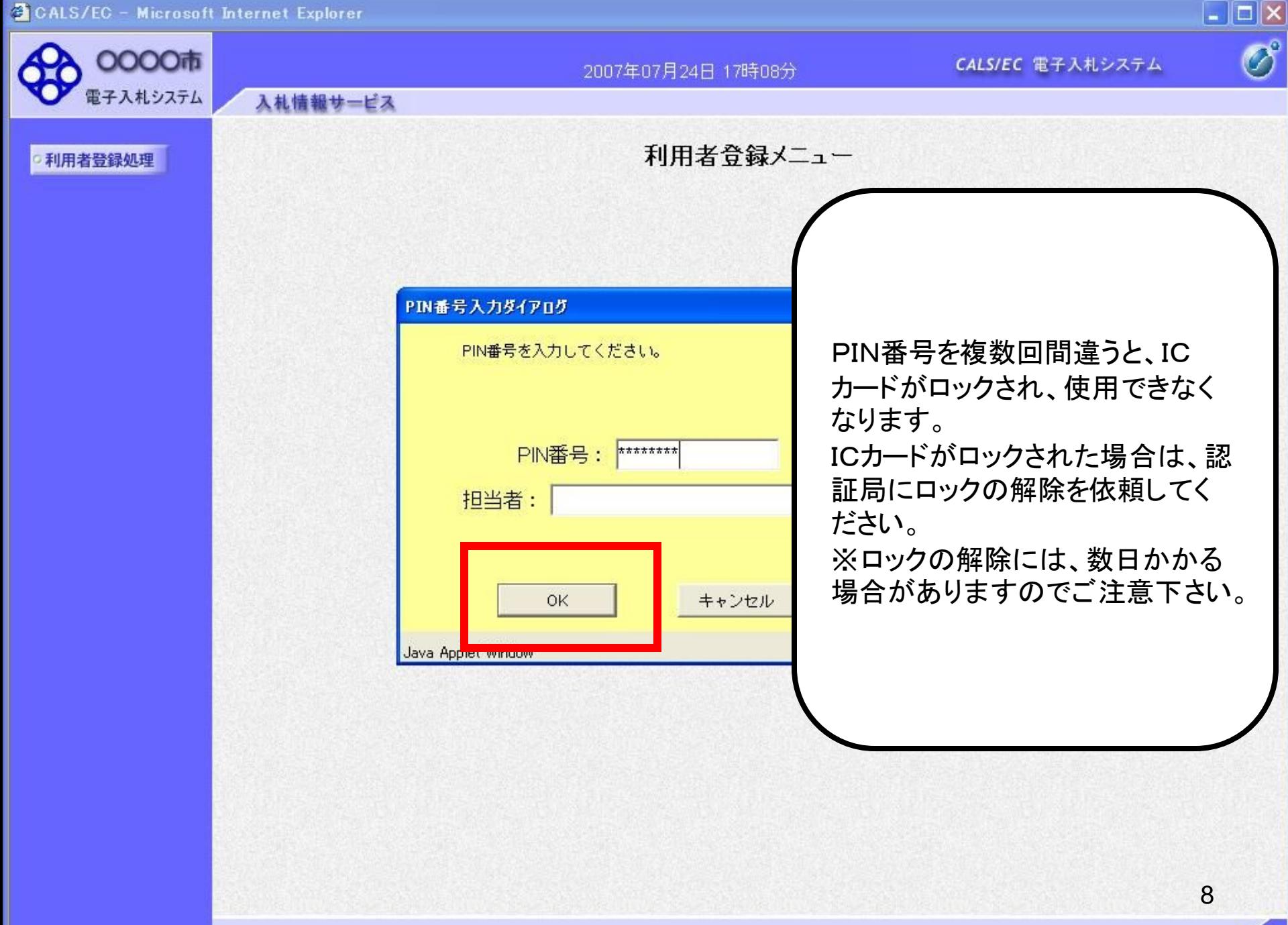

C CALS/EC - Windows Internet Explorer

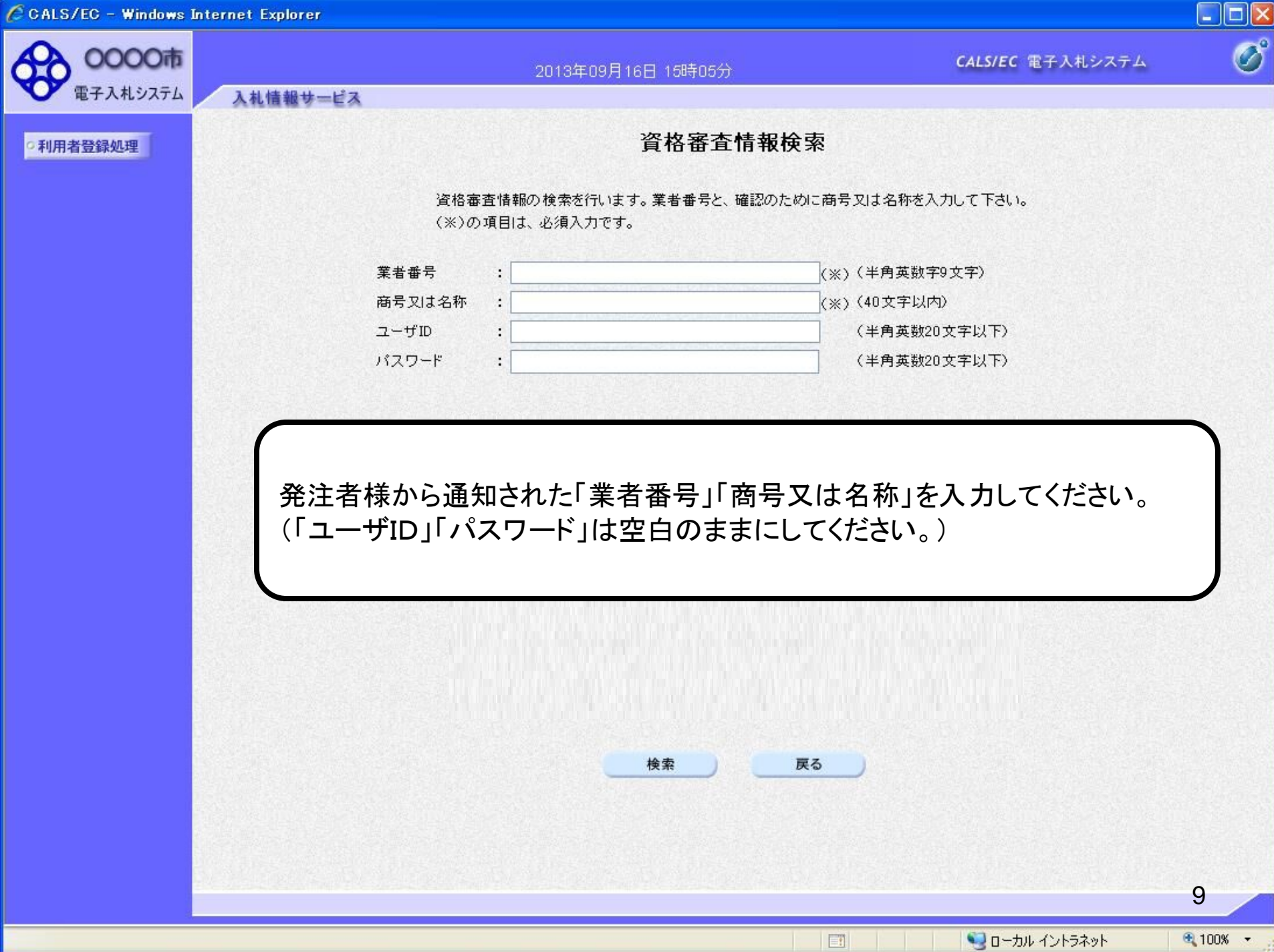

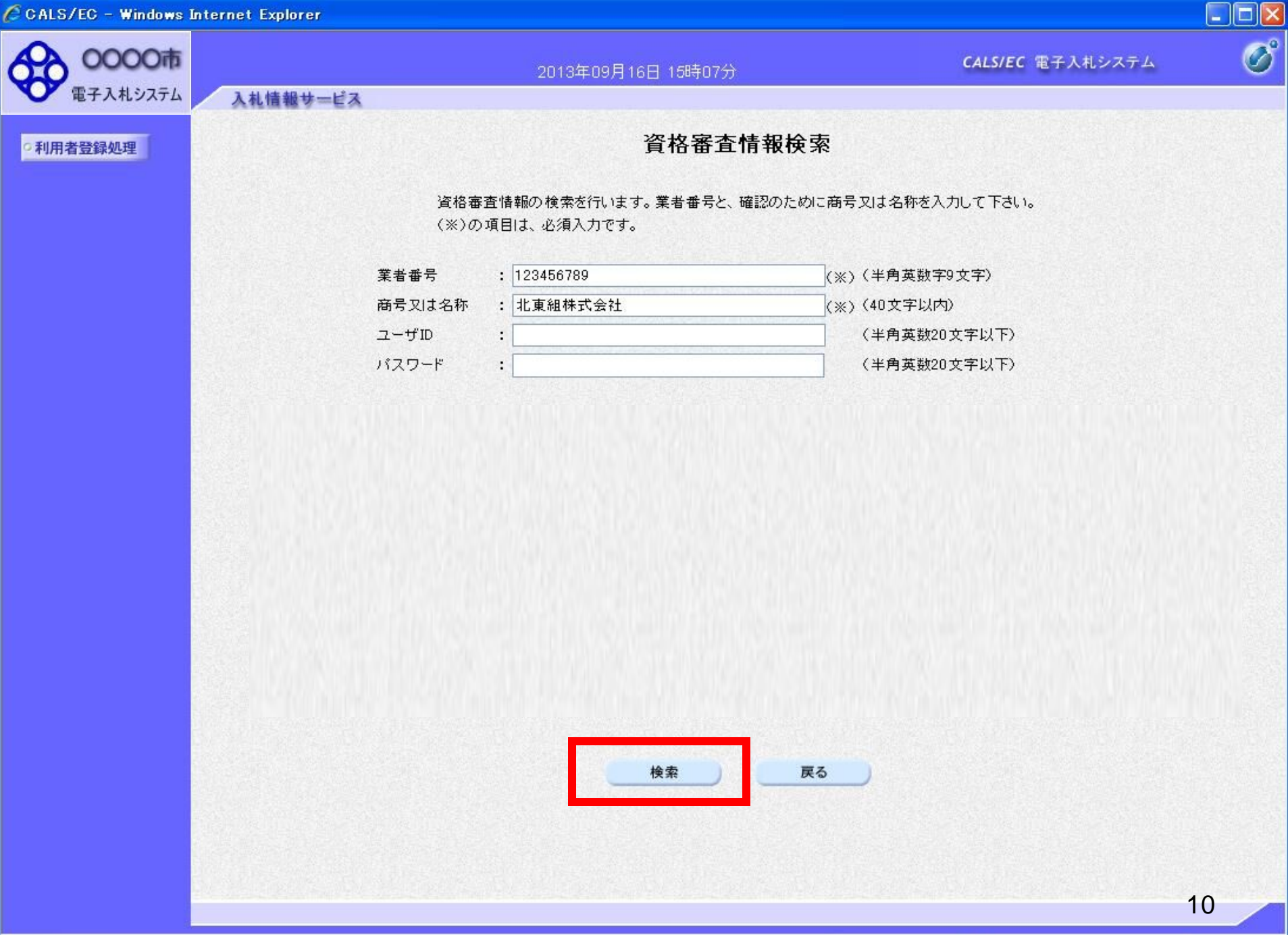

回

ローカル イントラネット

● 100% →

ページが表示されました

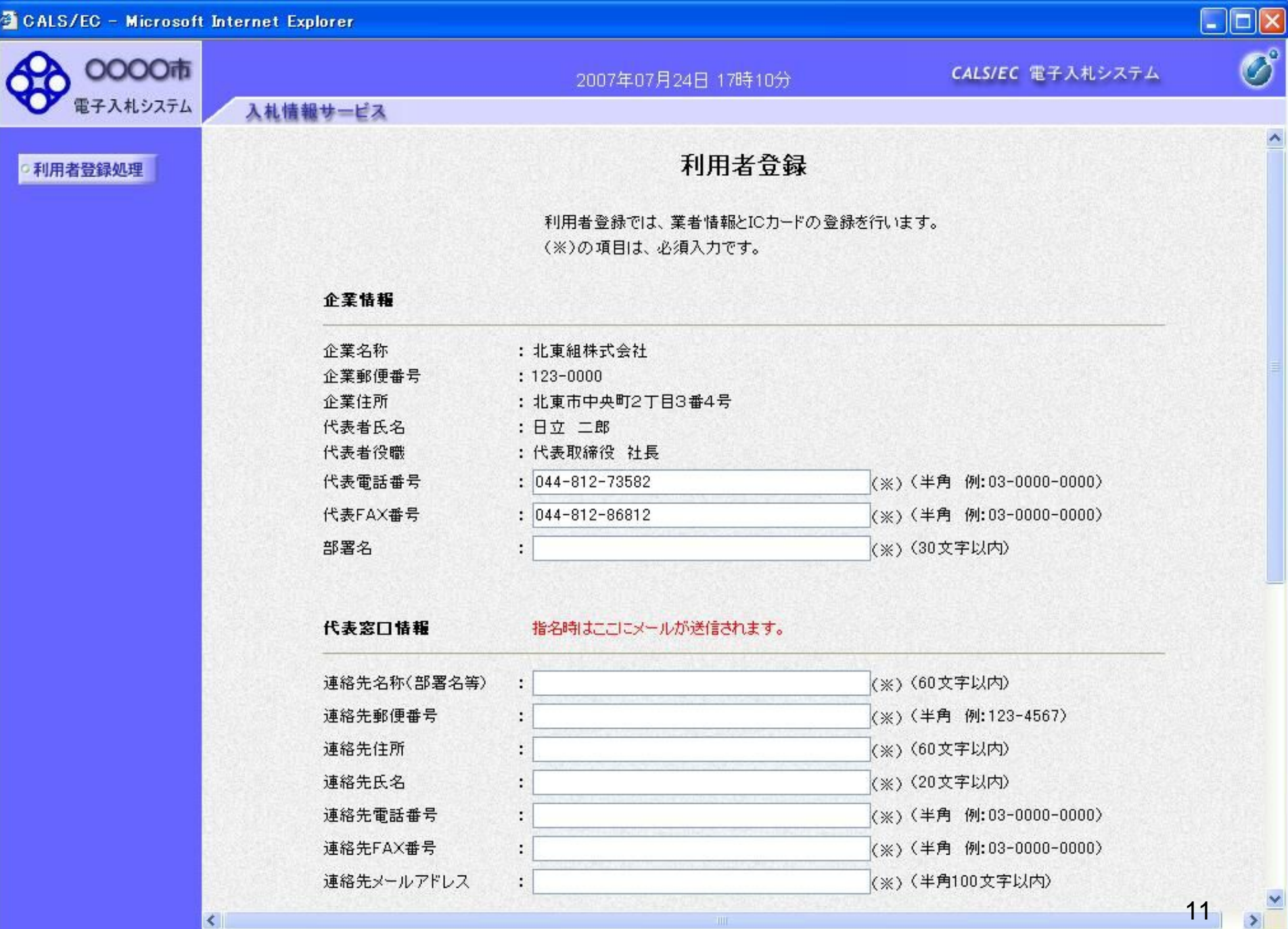

CALS/EC - Microsoft Internet Explorer

い。

≺

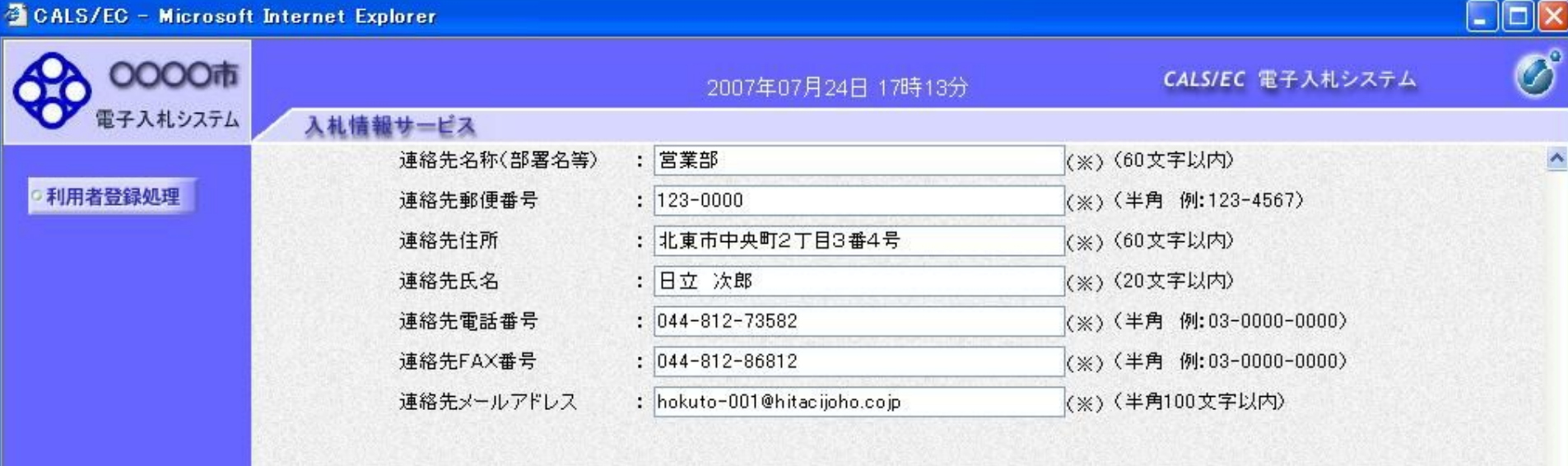

## ICカード利用部署情報

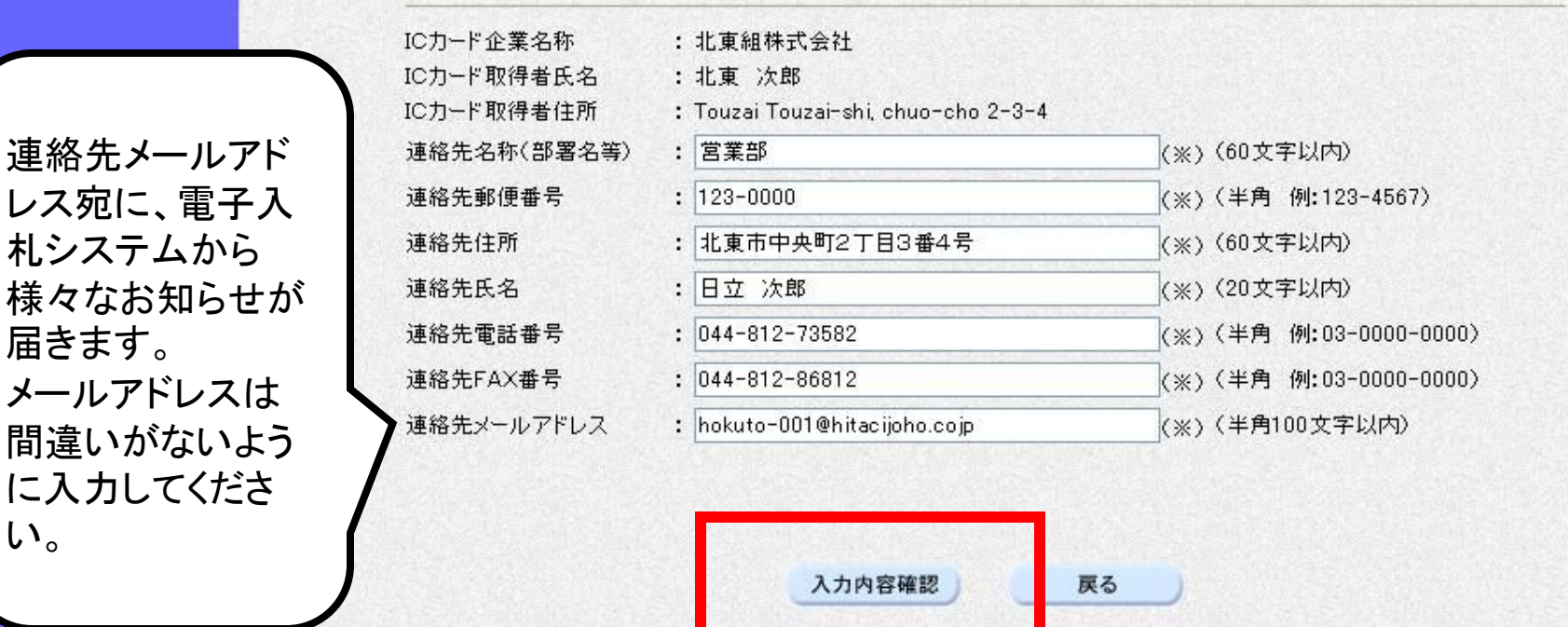

12

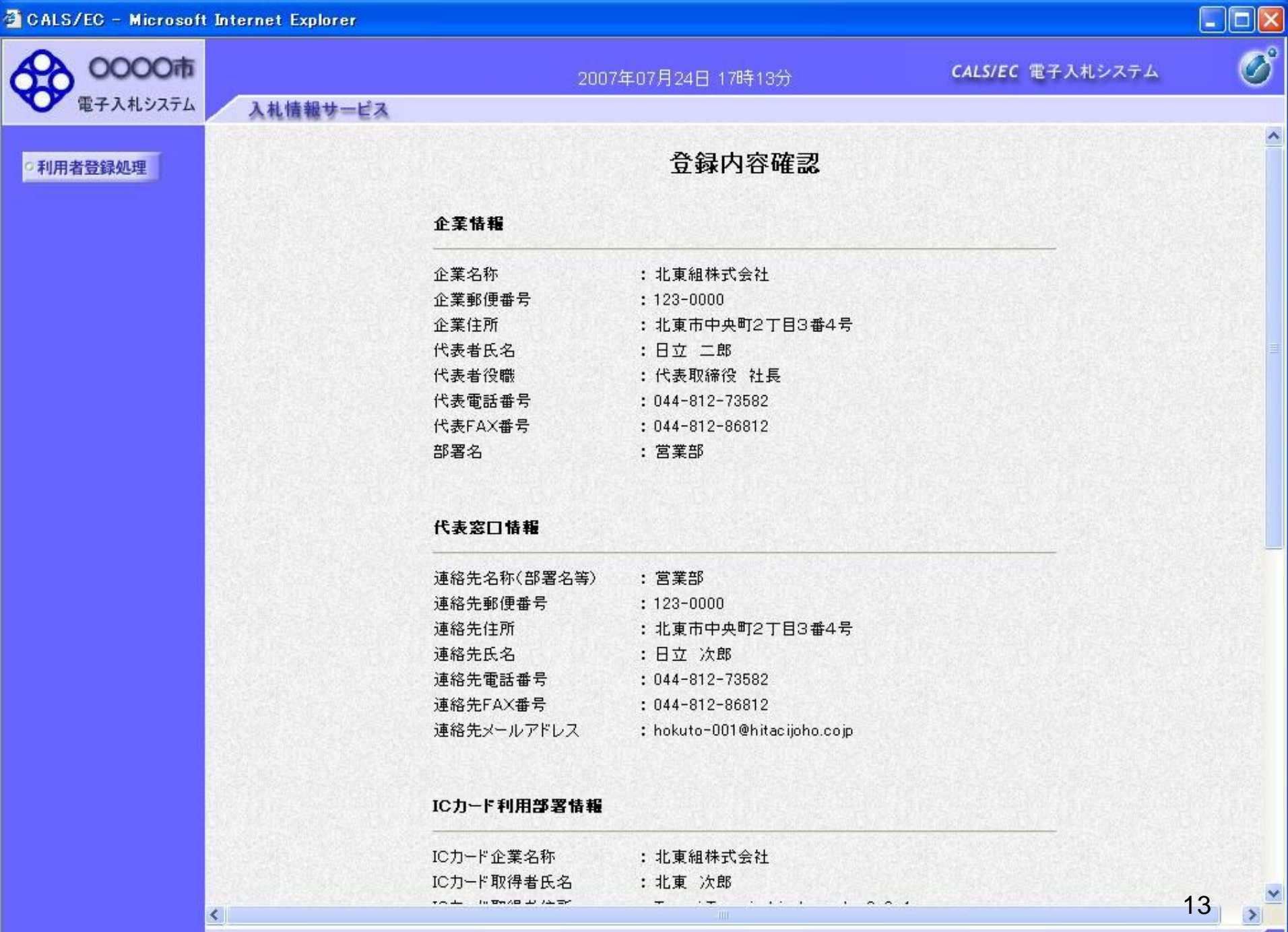

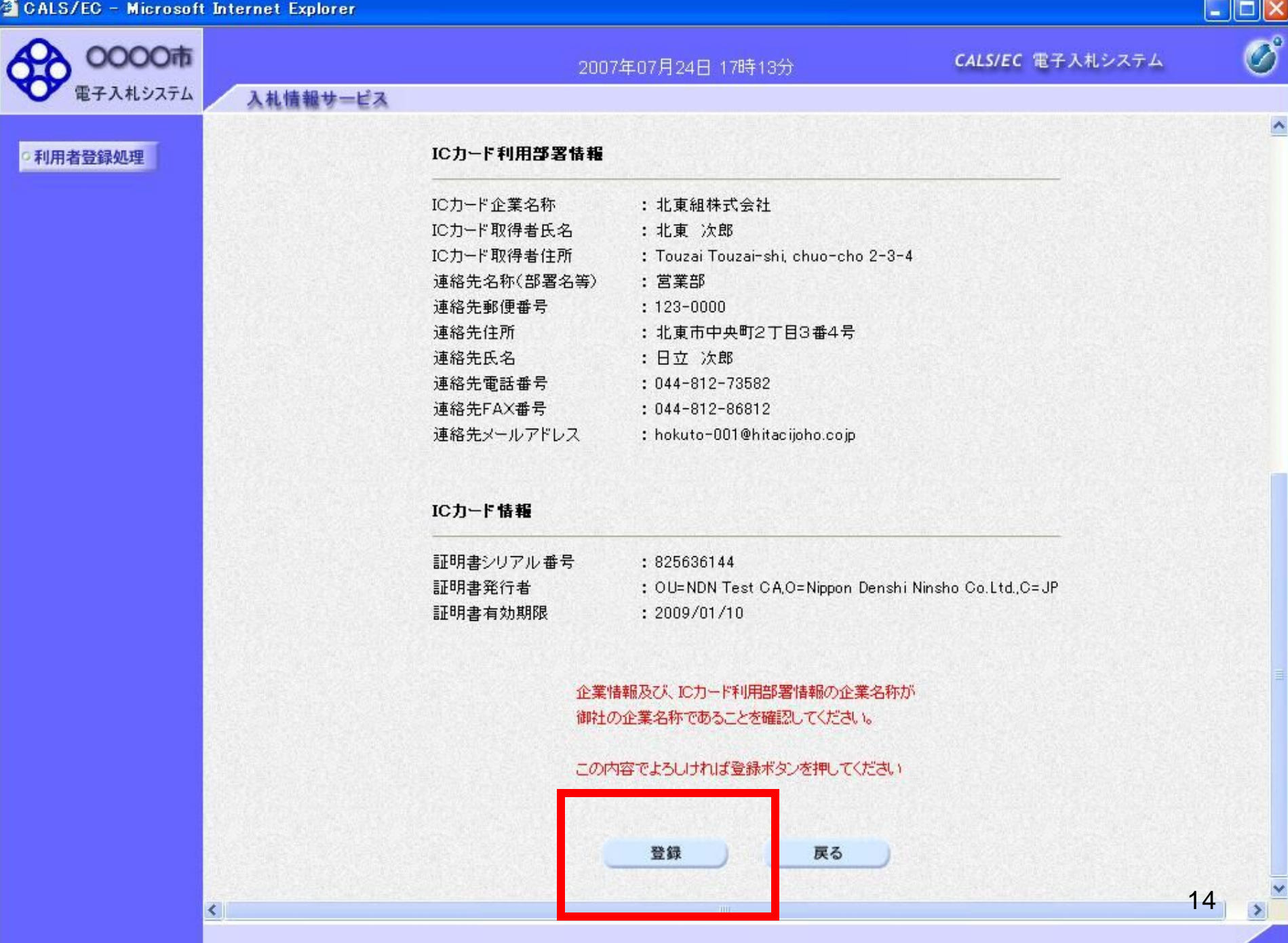

o

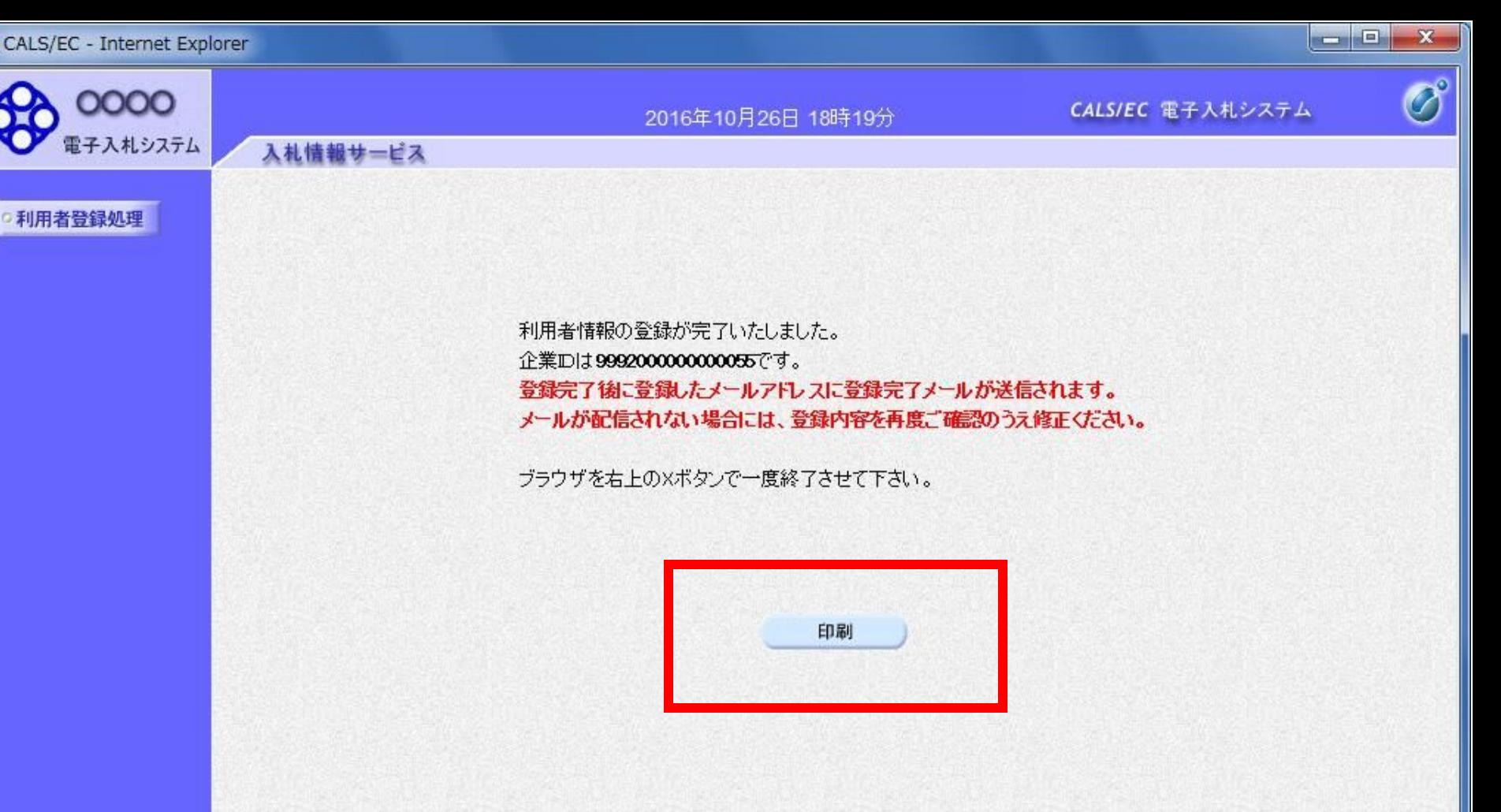

http://e-cydeenpc012/CALS/UregAccepter/ebidmlit/jsp/common/headerMenuUAccepter.jsp - Microsoft Internet Explorer

利用者情報

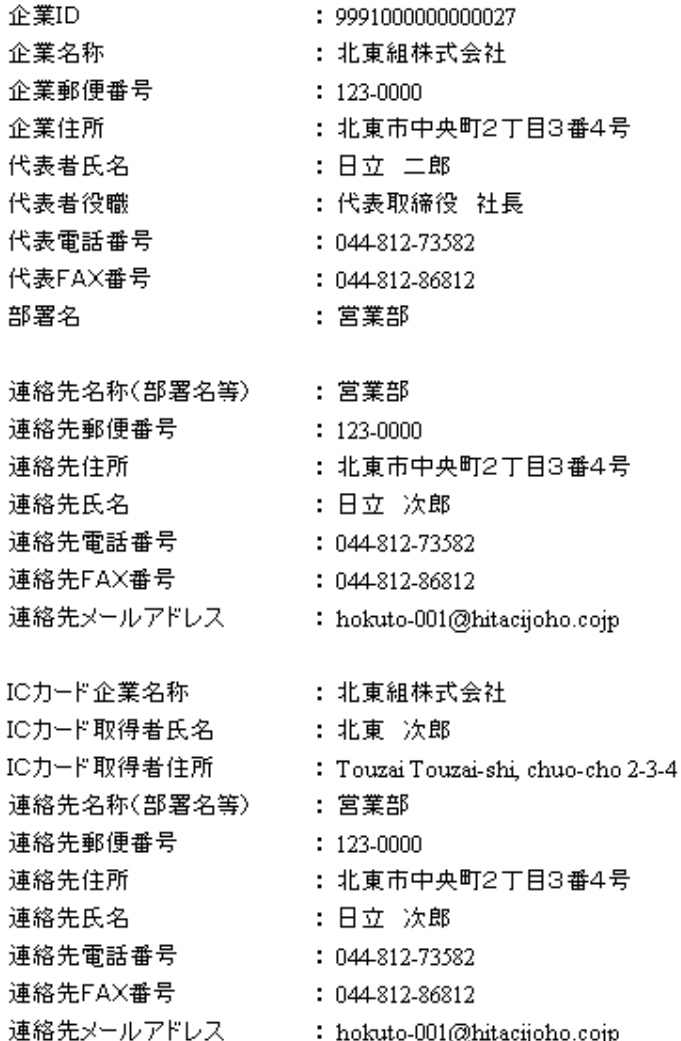

 $\Box$ 

 $|\times|$ □

 $\boldsymbol{f}$